## **1 Configure MCEBuddy to Accept Remote Connections**

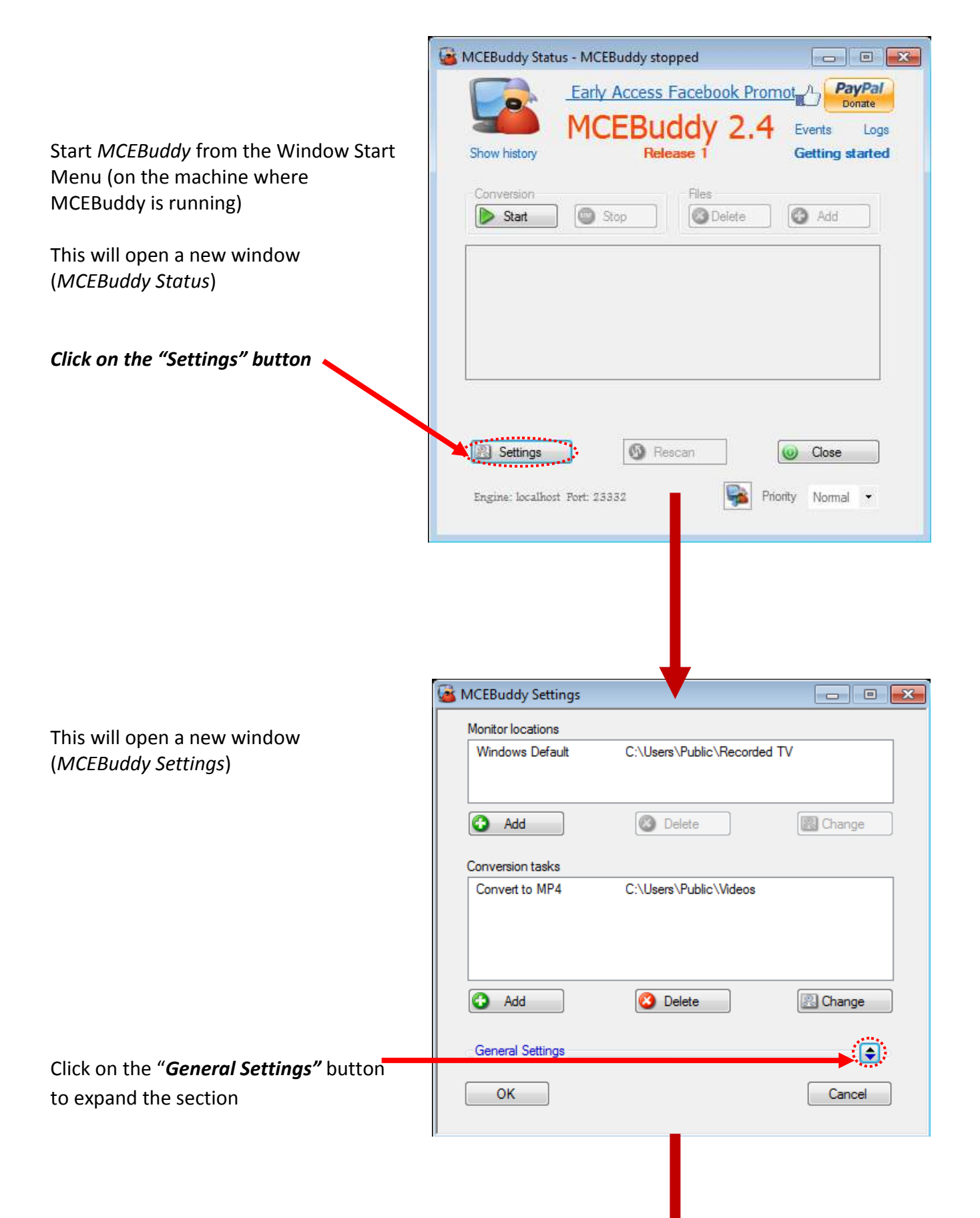

This will expand the *Gene Settings* section

button

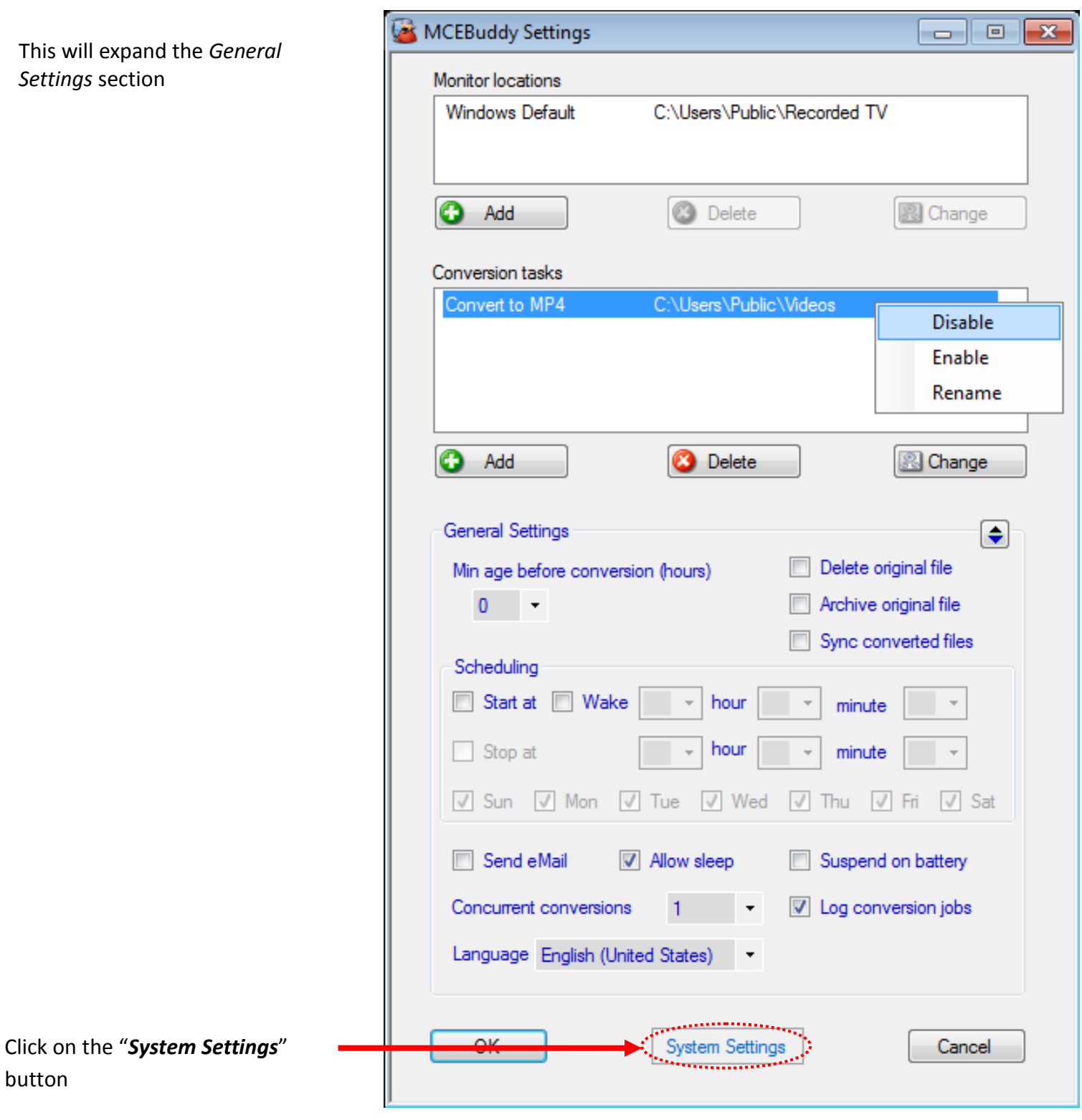

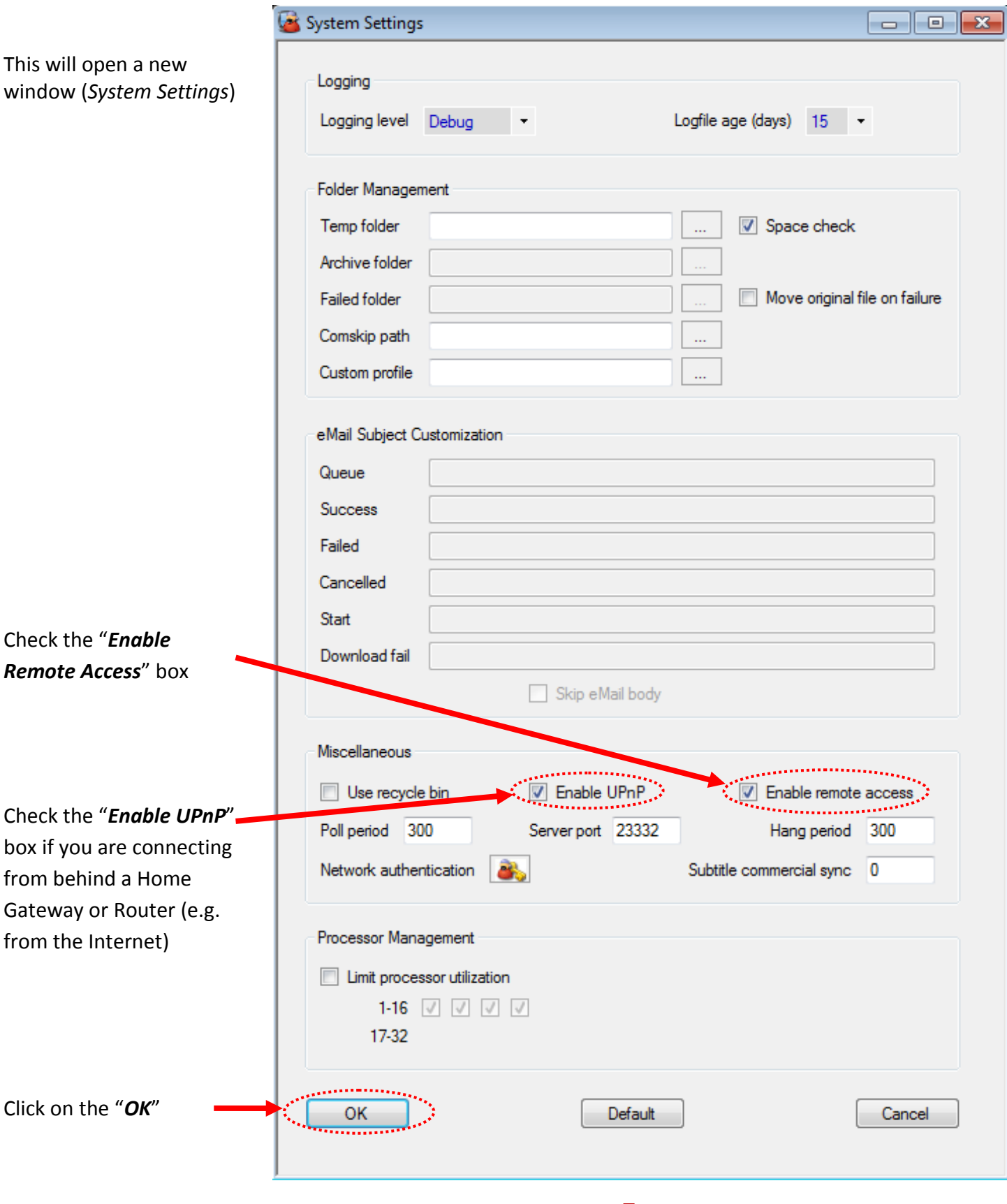

You're back to th (*MCEBuddy Settings)* page.

Click on the "OK"

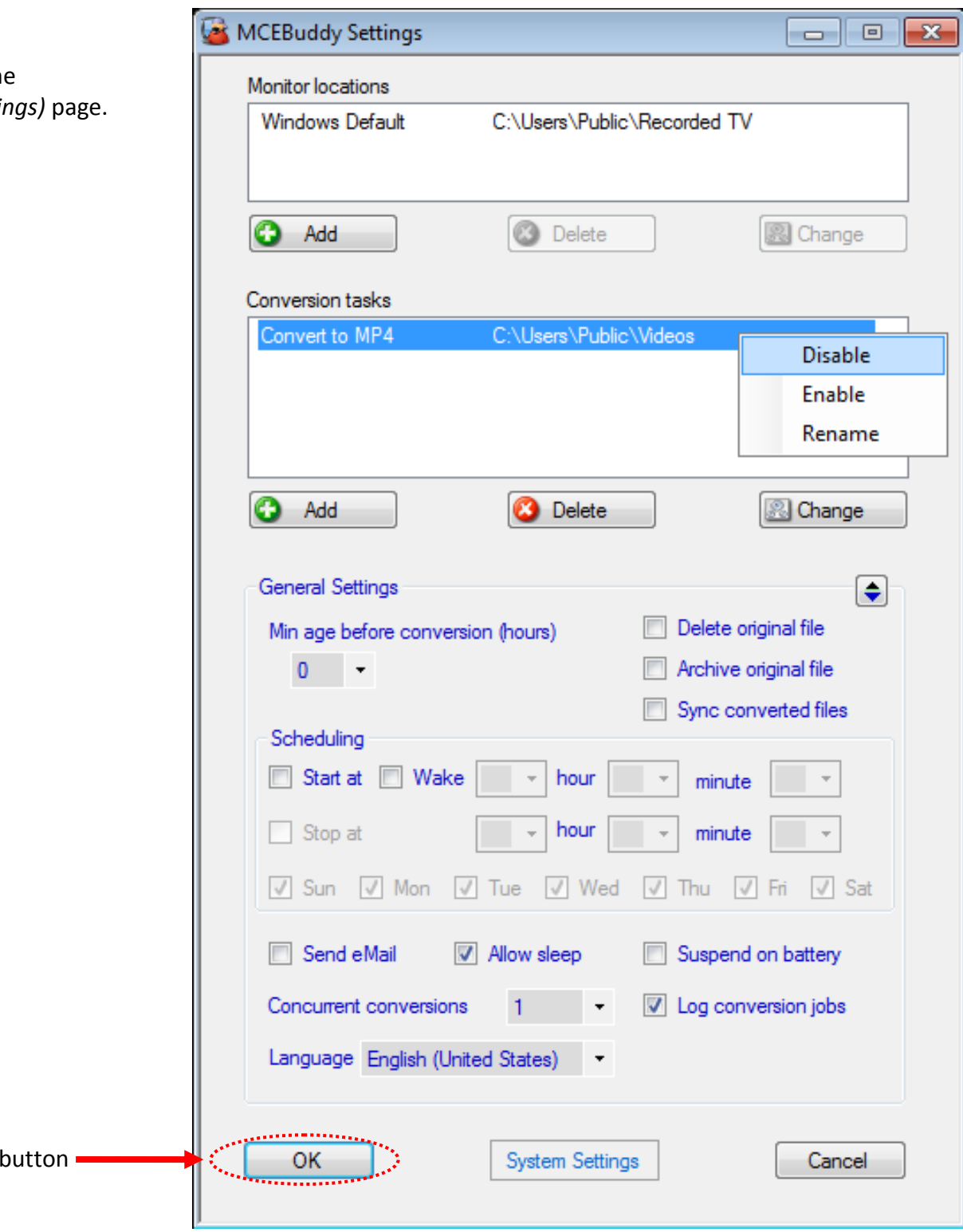

## **2 Connecting the MCEBuddy Remote Client**

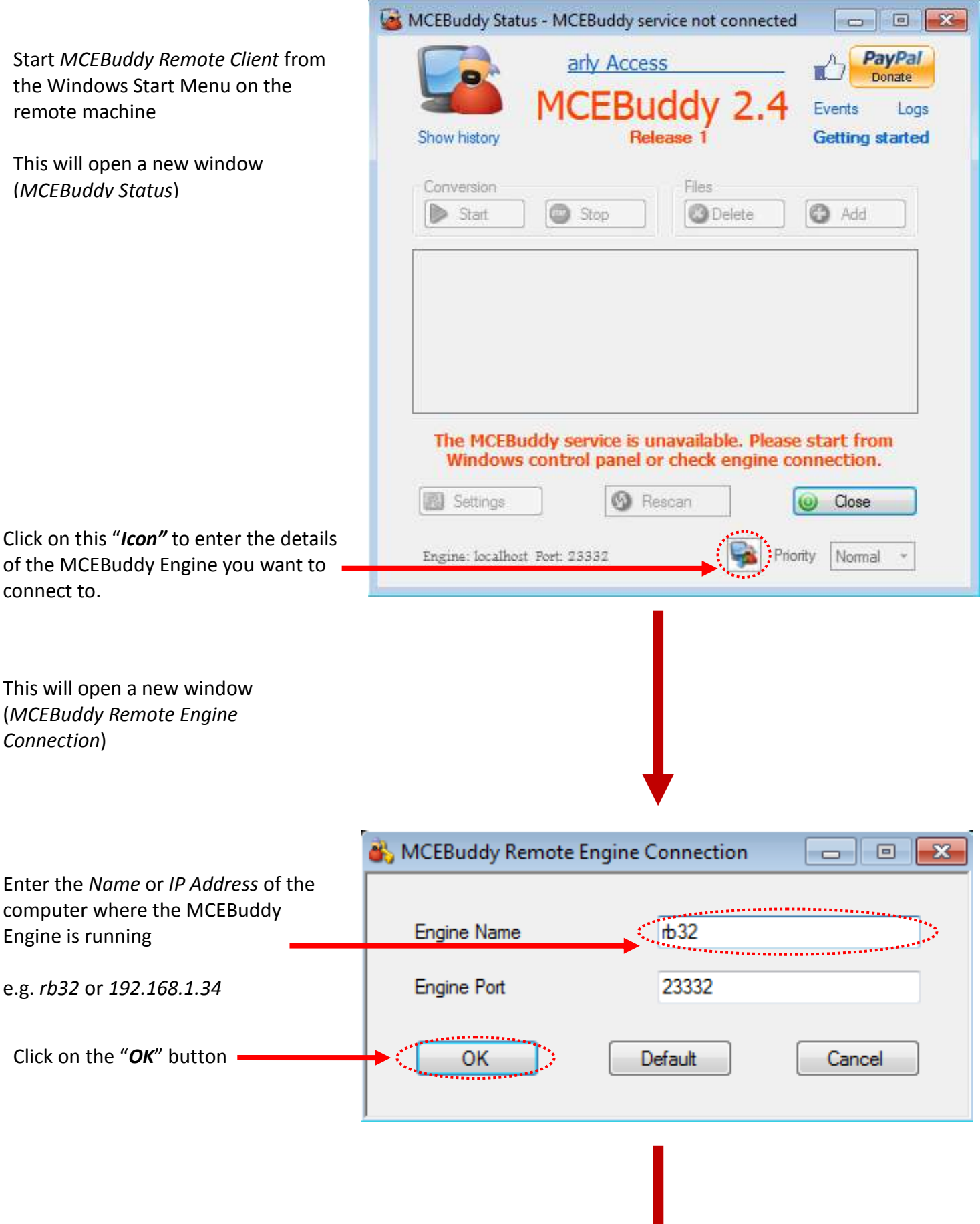

**You're All Set!**

*Port* number of the

connected to

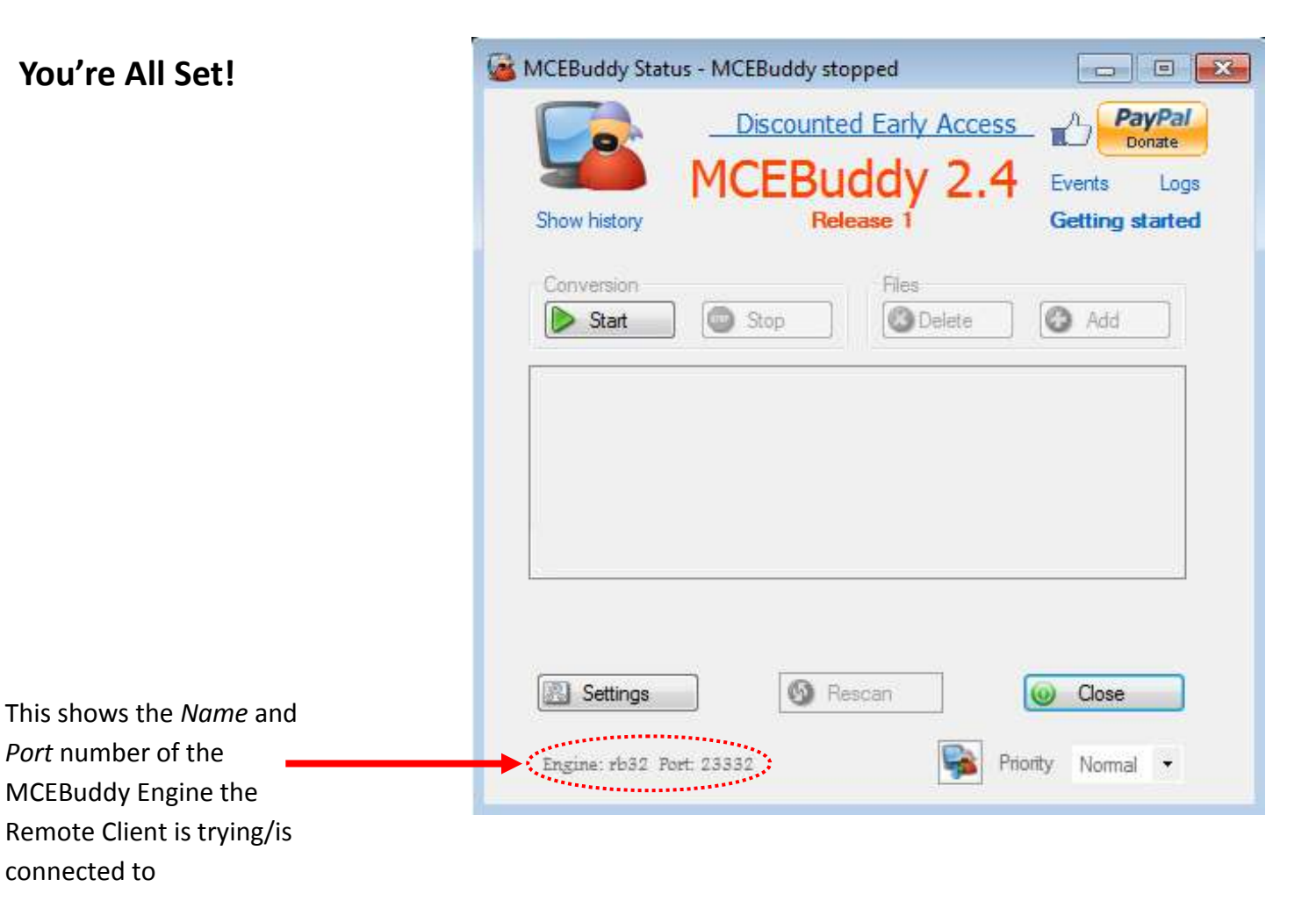